**Severe** Weather Impacts Monitoring **System** 

# SWIMS Hub Admin

Guide

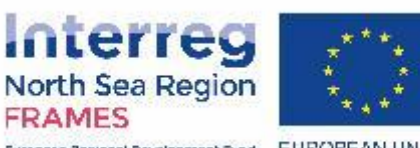

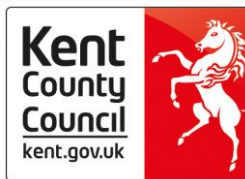

European Regional Development Fund EUROPEAN UNION

### What is the user guide and who should use it?

This user guide has been produced for **Hub Admins** of SWIMS. It is supplementary guidance **covering additional functions that only Hub Admins can perform in SWIMS**, including:

- **[Log an Event](#page-4-0)**
- **[Approve a new User](#page-10-0)**
- **[Re-send registration confirmation email to new](#page-15-0)  [User](#page-15-0)**
- **[Change a User's role](#page-18-0)**
- **[Create a new Organisation or Team](#page-21-0)**
- **[Change a User's team or Organisation](#page-24-0)**
- **[Add Key Impact and Key Response Indicators](#page-26-0)**
- **[Hub Admin Widgets](#page-32-0)**

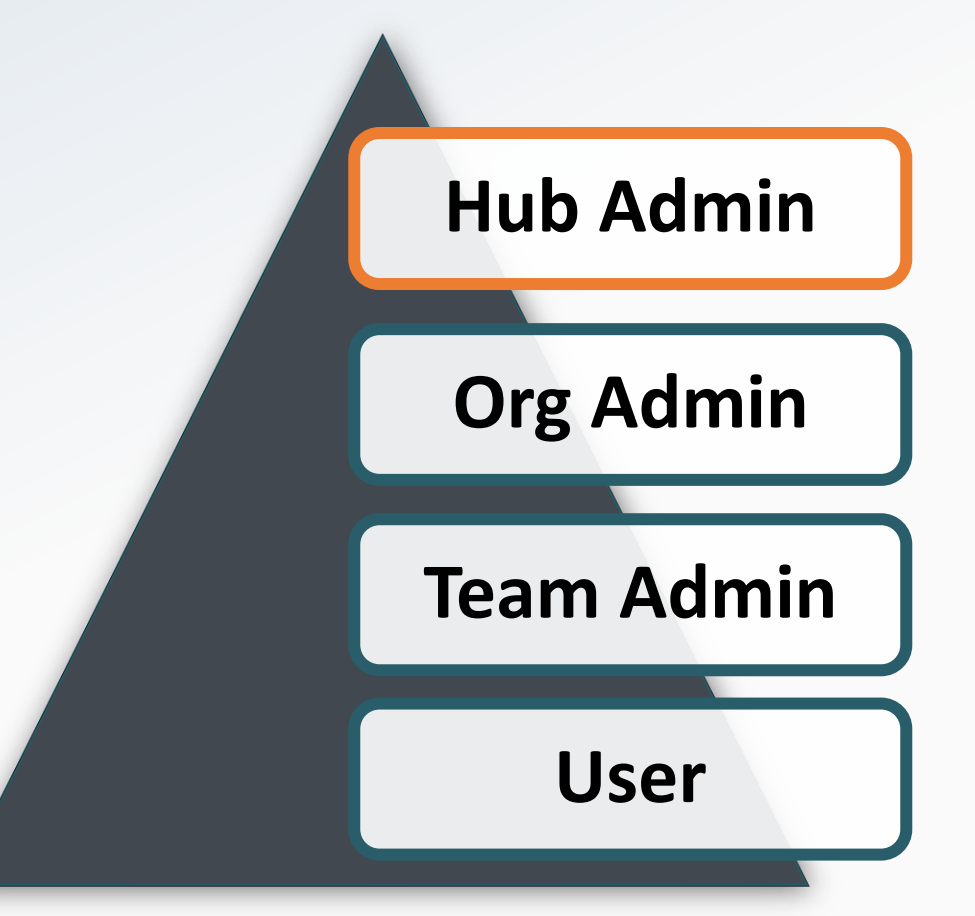

For information on all other functions in SWIMS please see the User Guide

#### Data you can view as Hub Admin

Hub Admins can see all the data entered by themselves, all teams and organisations in their hub on the **dashboard**.

Hub Admins can see the total cost per event for costs entered by all teams and organisations in their hub on the **View All** events page.

Hub Admins can see all the data entered by themselves, all teams and organisations in their hub on the **My Impacts, My Costs and My Responses pages**.

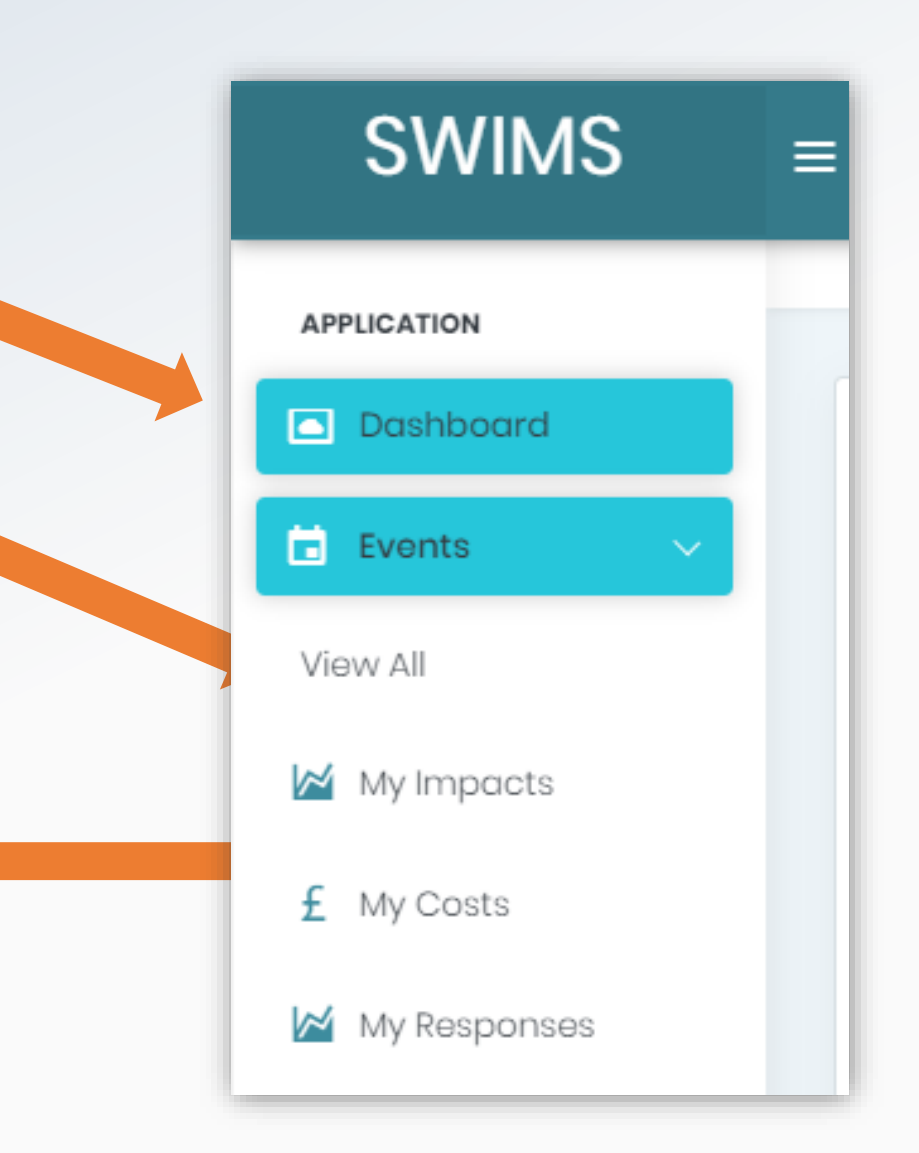

#### Contact Us

SWIMS is a multi regional application. Please contact the administration centre closest to you.

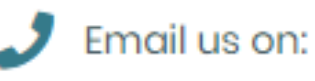

SWIMS@kent.gov.uk

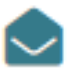

#### **Mailing Address**

Sustainable Business & Communities Kent County Council **Invicta House** County Hall Maidstone Kent ME14 IXX

#### <span id="page-4-0"></span>Log an Event

Hub Admins can log severe weather events onto SWIMS through the event creation tool.

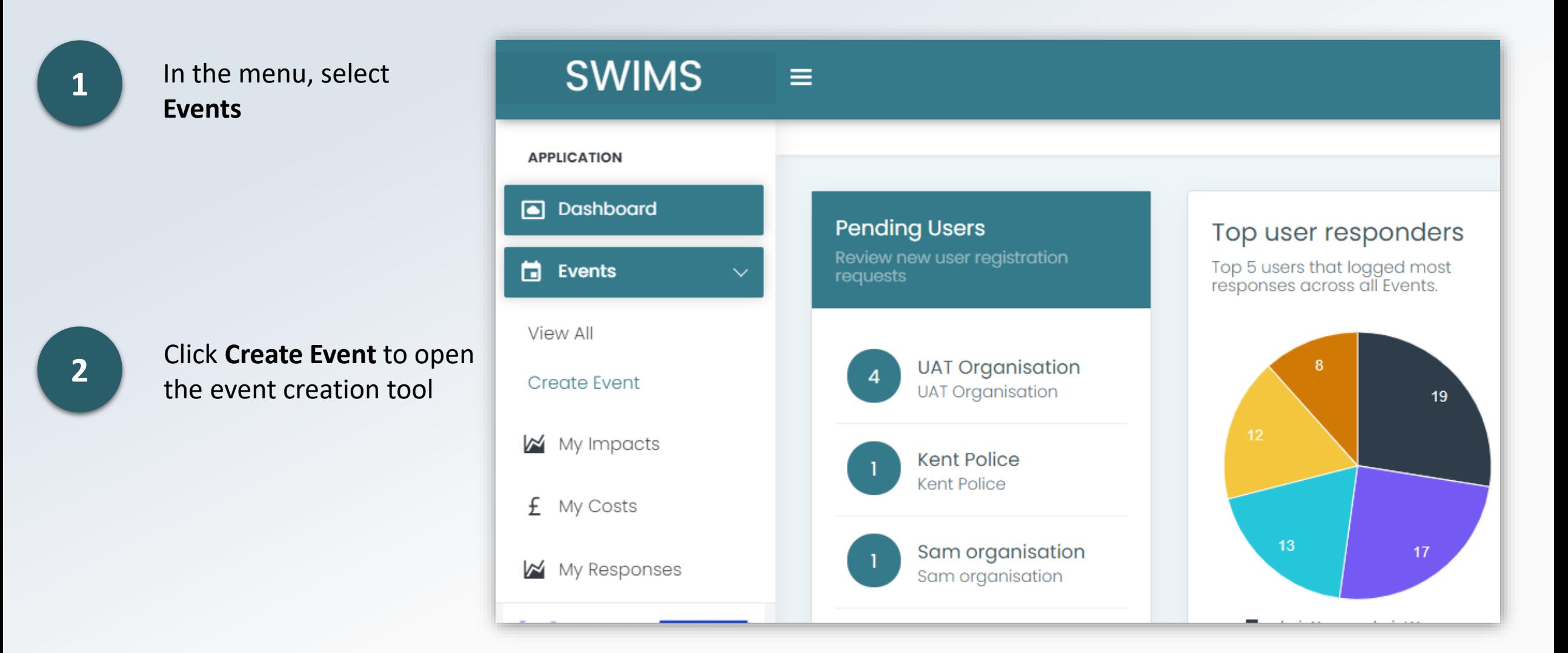

#### Log an Event – Event Type

**3**

Click the tile that best describes the event

**3a**

If Flood is selected as the primary event category, you will be prompted to select a flood type

**FRAMES** 

**4**

If the event has multiple severe weather types, you can select multiple secondary event types

**5** Click Next

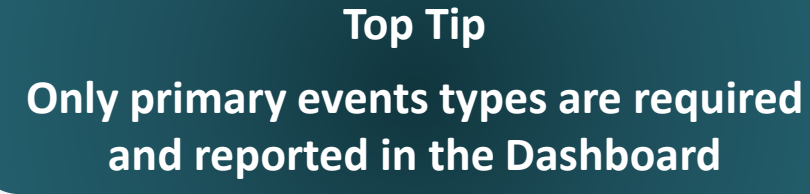

#### **SWIMS**  $\equiv$ **APPLICATION**  $\circ$ Dashboard Timeframe Details Location Summary  $\Box$  Events What is the main type of the Event? View All  $\mathbf{\emptyset}^{\mathsf{o}}$  $\pmb{\mathcal{S}}$  $\frac{1}{2}$ <u>io</u> 55 Create Event  $\overline{III}$ My Impacts Gales Drought Storms High temp. Rainfall Low temp. Flood £ My Costs My Responses What was the type of the flood? (can select multiple) **ADMINISTRATION**  $\tilde{z}$  $\bullet$  Users Coastal or Surface Groundwater Fluvial Roles آهي tidal **2%** Tenants What additional types can be associated with the Event? (can select multiple) 41 Organisations  $\pmb{\mathbb{S}^{\circ}}$ ႐ွ္ပ **芸** Teams  $11111$ Gales Drought Storms Rainfall High temp. Low temp. Flood **MASTER DATA MANAGEMENT** Interreg North Sea Region Next Previous

#### Log an Event – Event Dates

Select the date the event started by typing it in to the available field, or using the calendar picker

To add an end date for the event uncheck the tick box 'Event is ongoing' and use the calendar picker to add an end date

**8** Click Next

**Top Tip**

**You must select a start date for the event in order to proceed in logging the event**

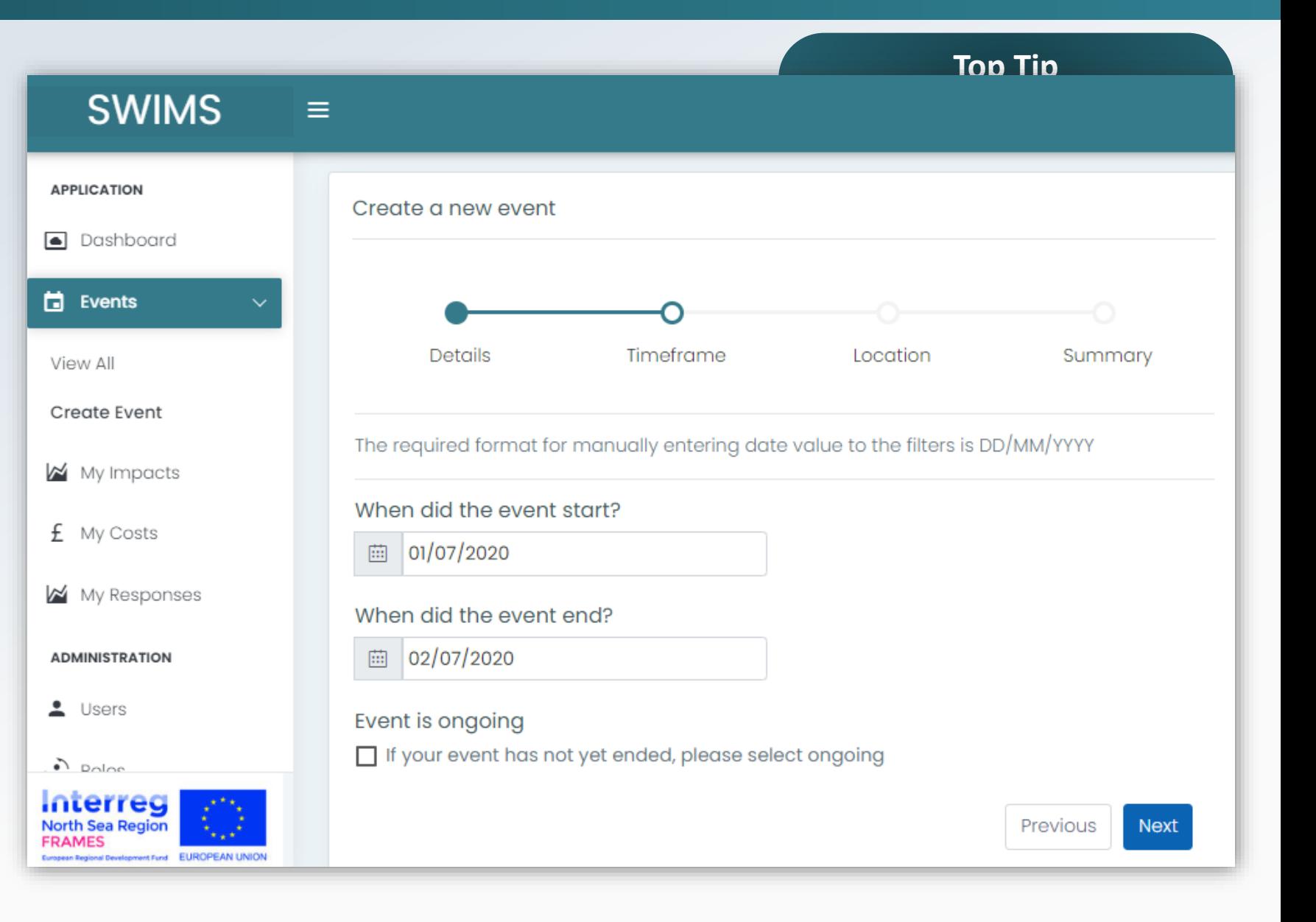

#### Log an Event – Event Location

The location of the event is set to Kent wide by default and cannot be changed.

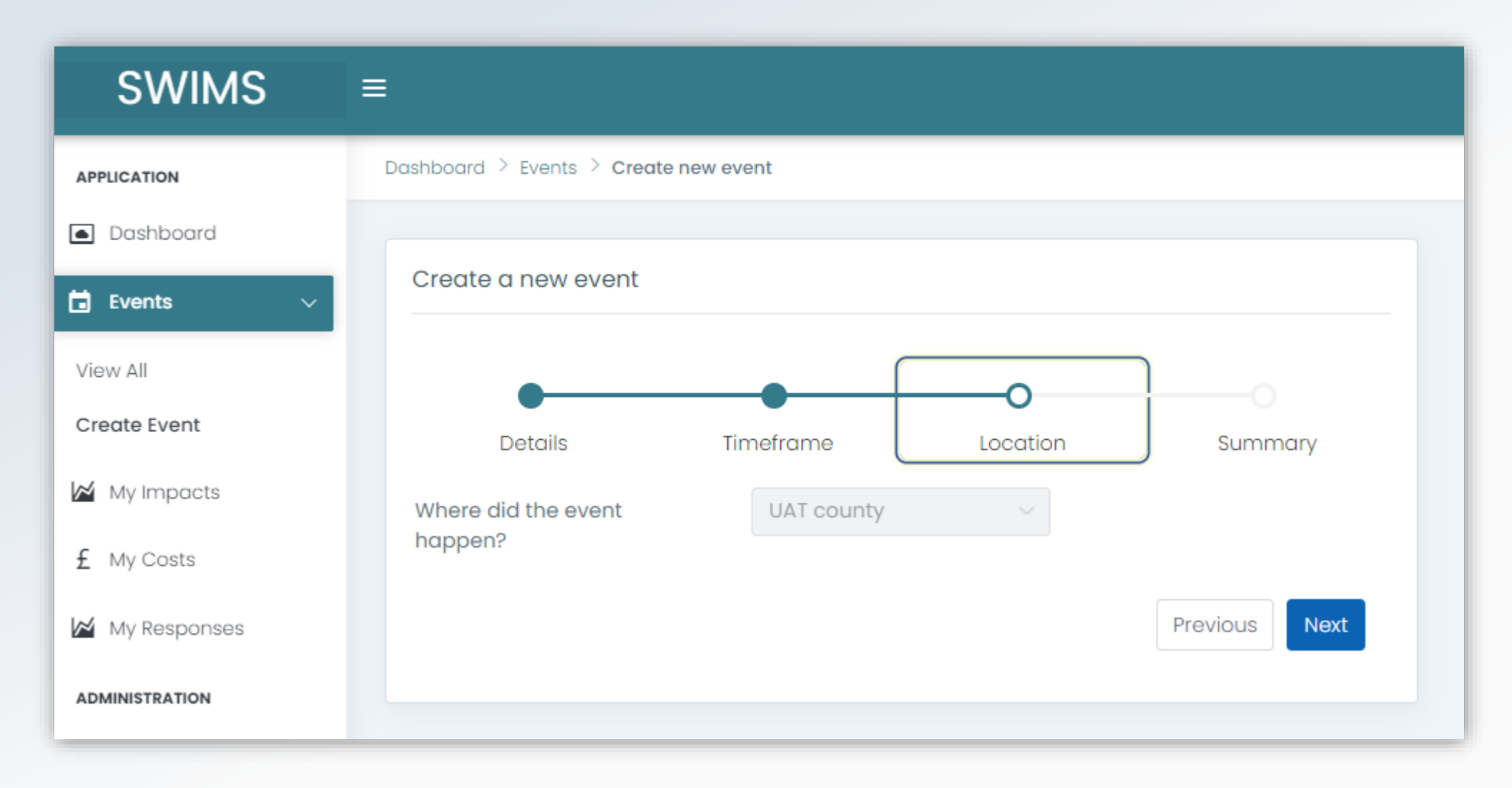

#### Log an Event – Event Summary

**9**

**SWIMS** 

APPLICATION

ΓA.

**Interreg** 

Dashboard > Events Management > View All

Check the event details you have entered are correct on the summary page and click **Submit** to create the event

**Top Tip**

**Unique event reference codes are generated by HUB-EVENT-YEAR-MONTH-DAY/FIRST LETTER OF EVENT TYPE** 

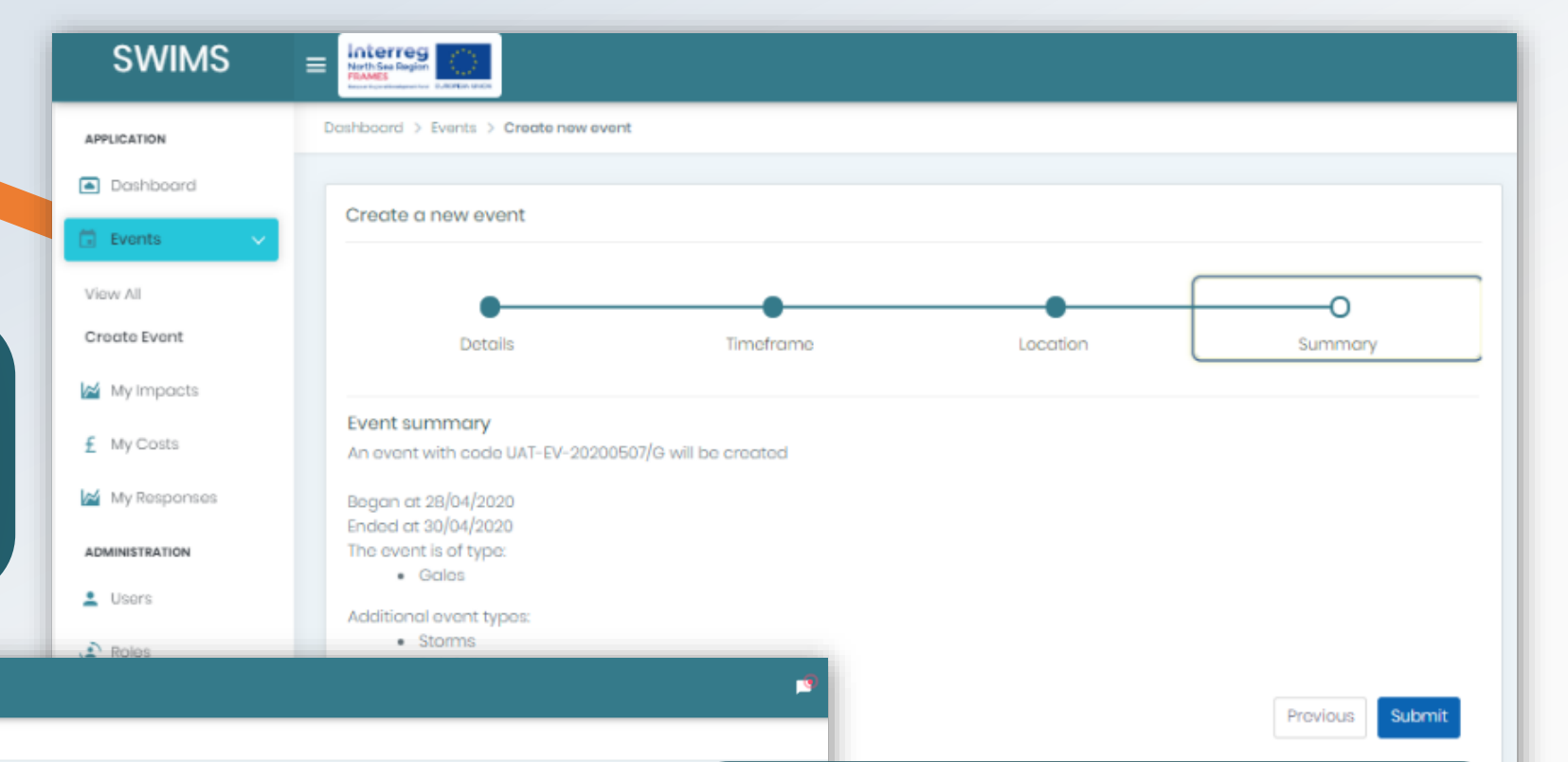

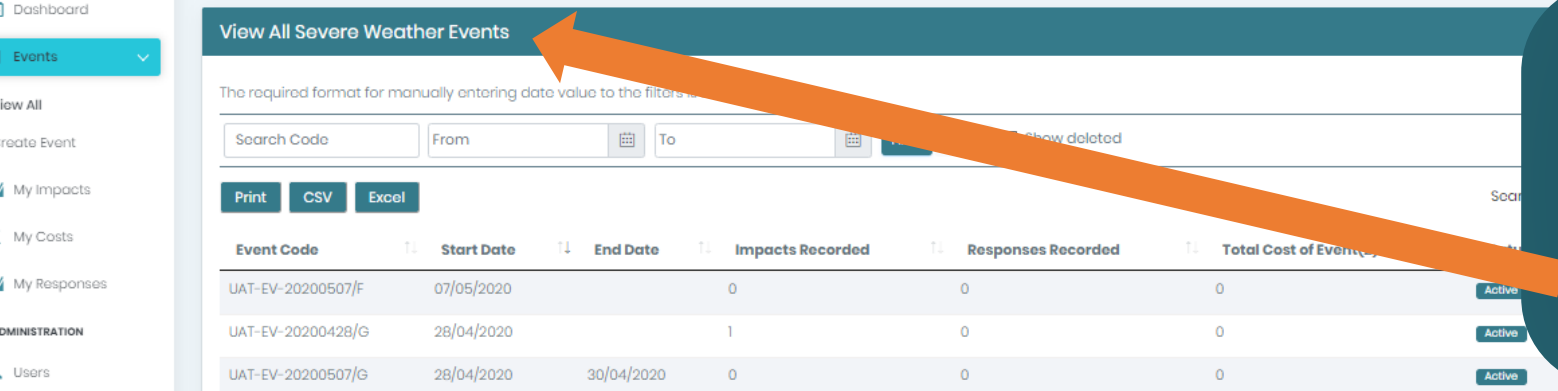

#### **Top Tip**

Upon clicking **Submit** all registered users of SWIMS will receive the event alert email and you will be redirected to the **View All Events** page where the event you created will appear in the table

#### Log an Event - Modify Events

In the **View All** events page, you can delete and modify events that have been created.

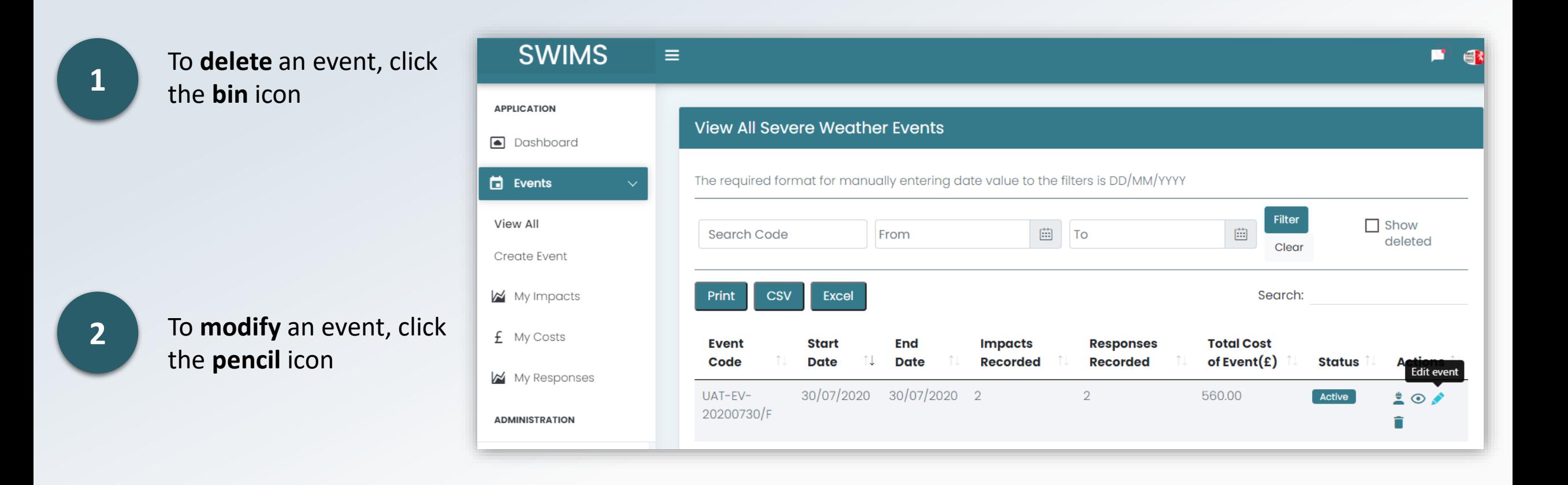

#### <span id="page-10-0"></span>Approve a New User for your Hub

Hub admins **can approve** registration requests for **all new users** from their Hub requesting an account.

Hub Admins **MUST approve** registration requests for new **users in their hub who are part of a new organisation** that isn't already registered on SWIMS

#### **Top Tip**

**When requesting an account users can choose to add themselves to an already existing organisation or create a new one. You can tell if they have created a new organisation when registering because their team and organisation will have the same name when you approve them on the Edit User page** 

#### **Top Tip**

**Team or Org Admins should approve new users for their teams/organisations. However, Hub Admins can also approve anyone in the system if needed.**

**Hub Admins may need to approve new users in teams or organisations if:**

- **The Org or Team Admins have not approved the user.**
- **The user has registered as part of new organisation on SWIMS**

## Approve a New User for your Hub (1)

You will receive a **notification email** when a new user registers to your Hub.

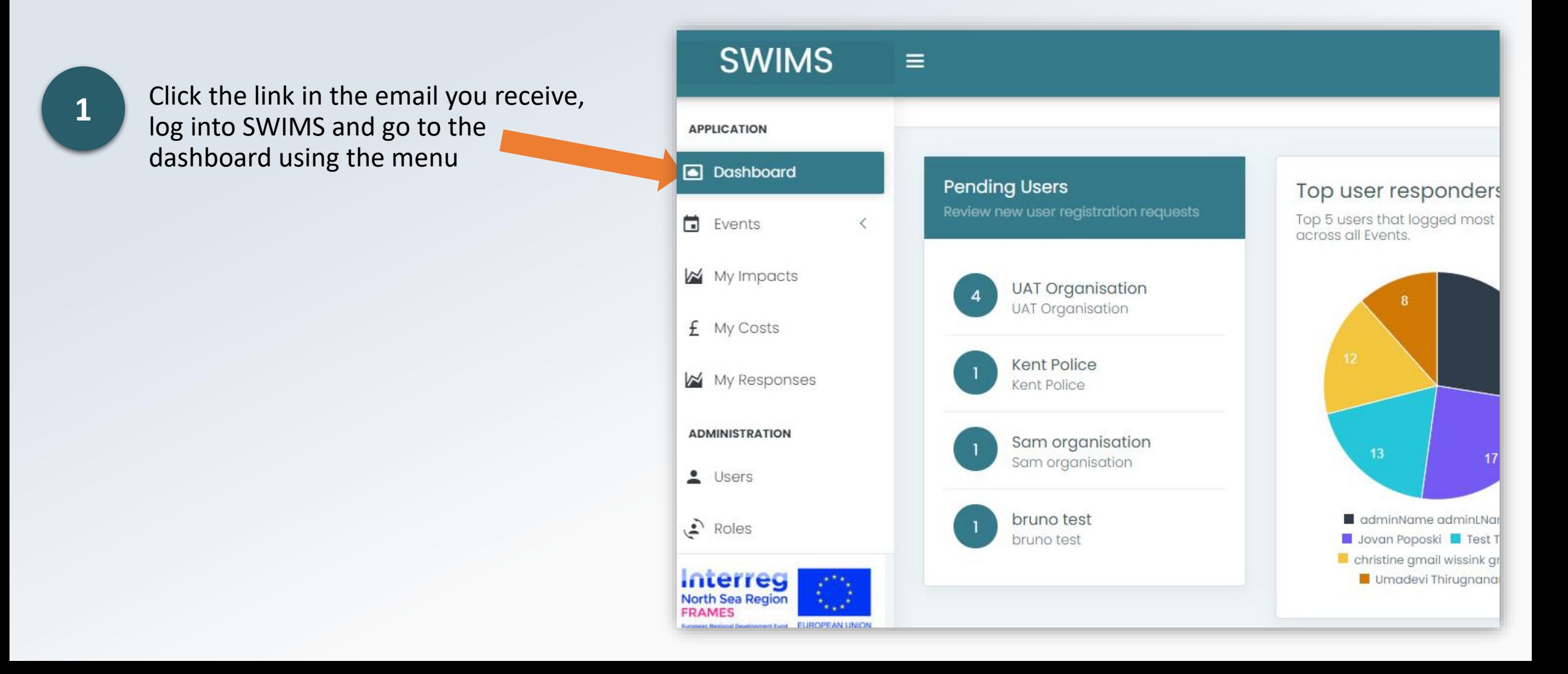

### Approve a New User for your Hub (2)

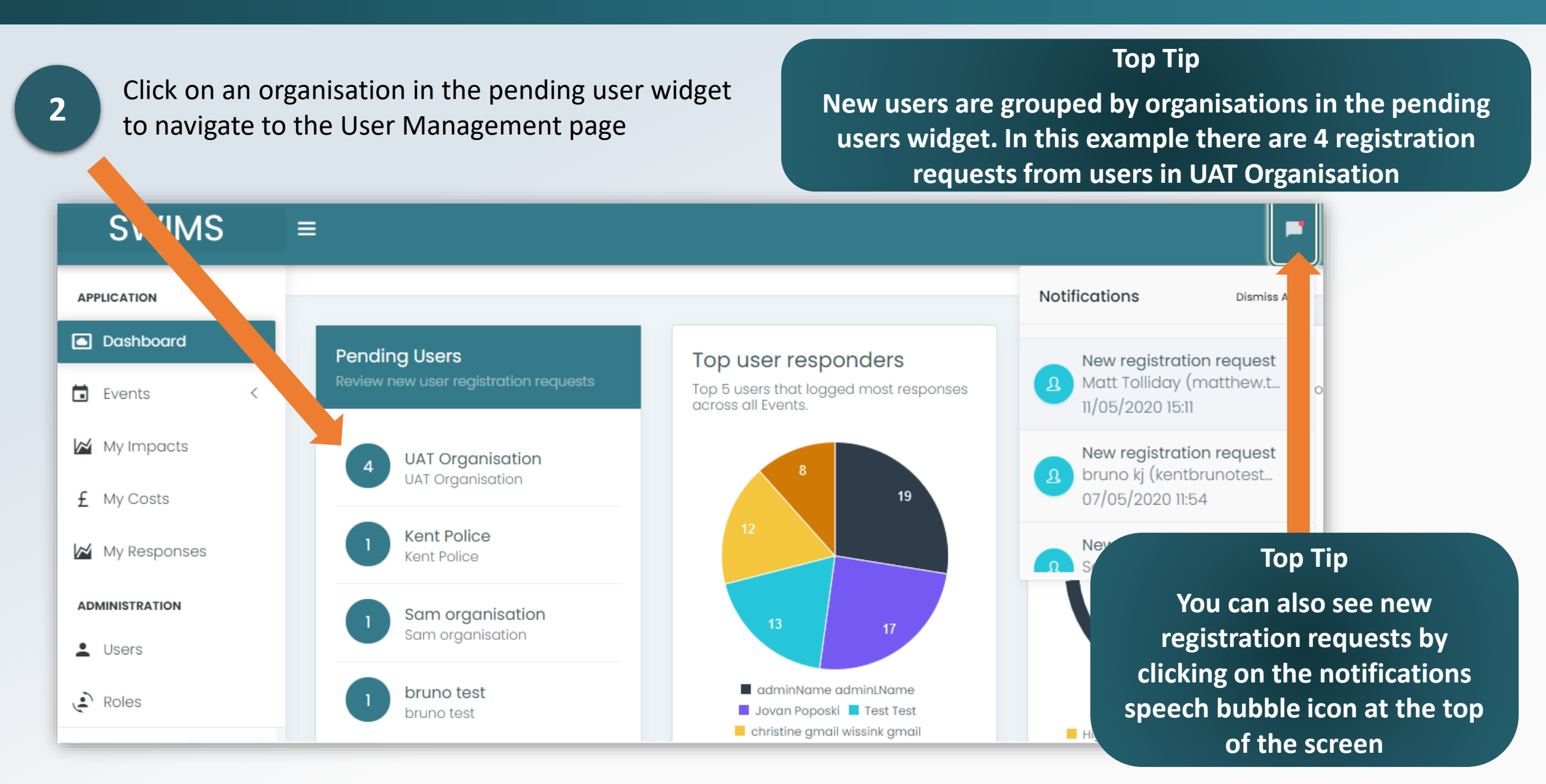

#### Approve a New User for your Hub (3)

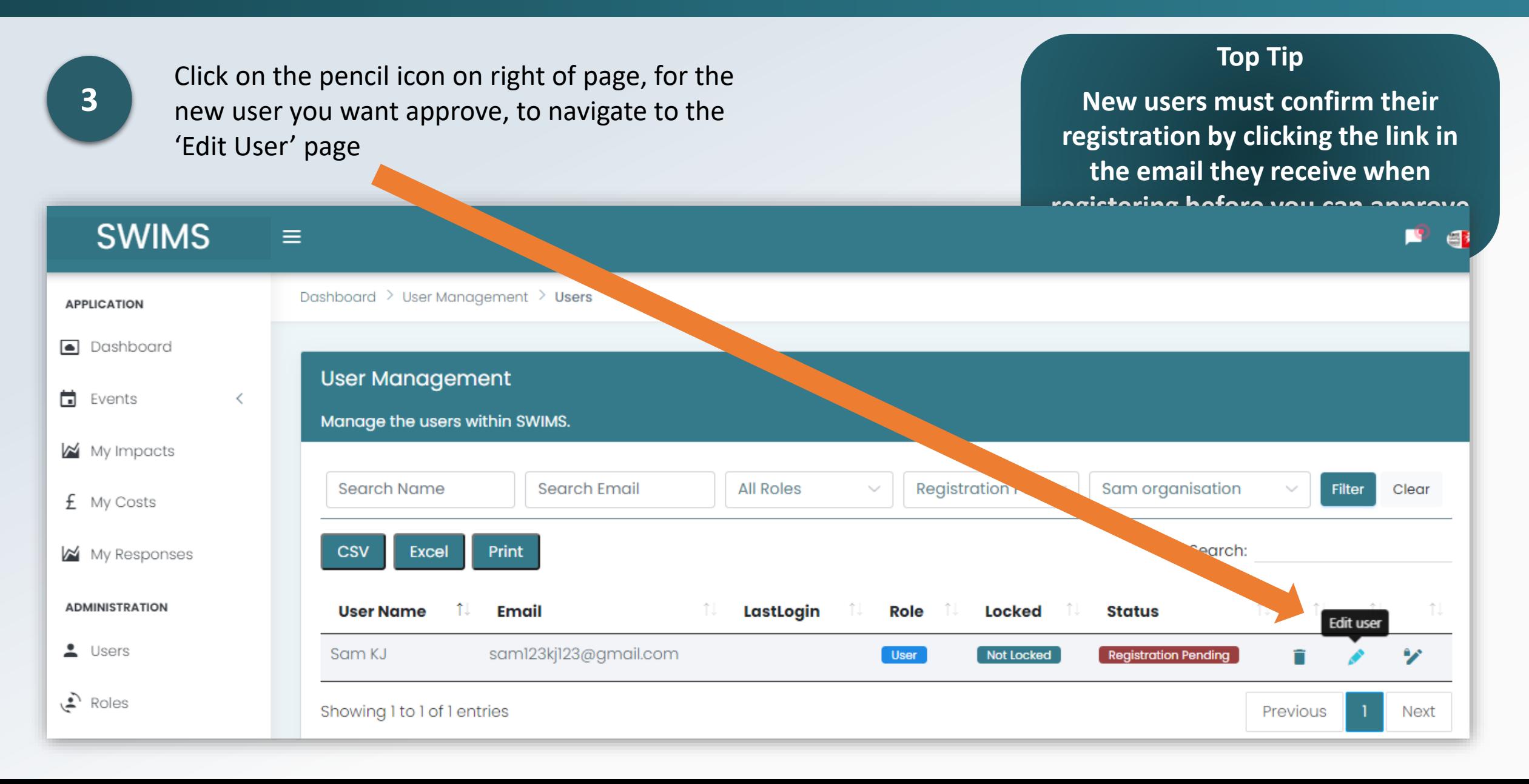

#### Approve a New User for your Hub (4)

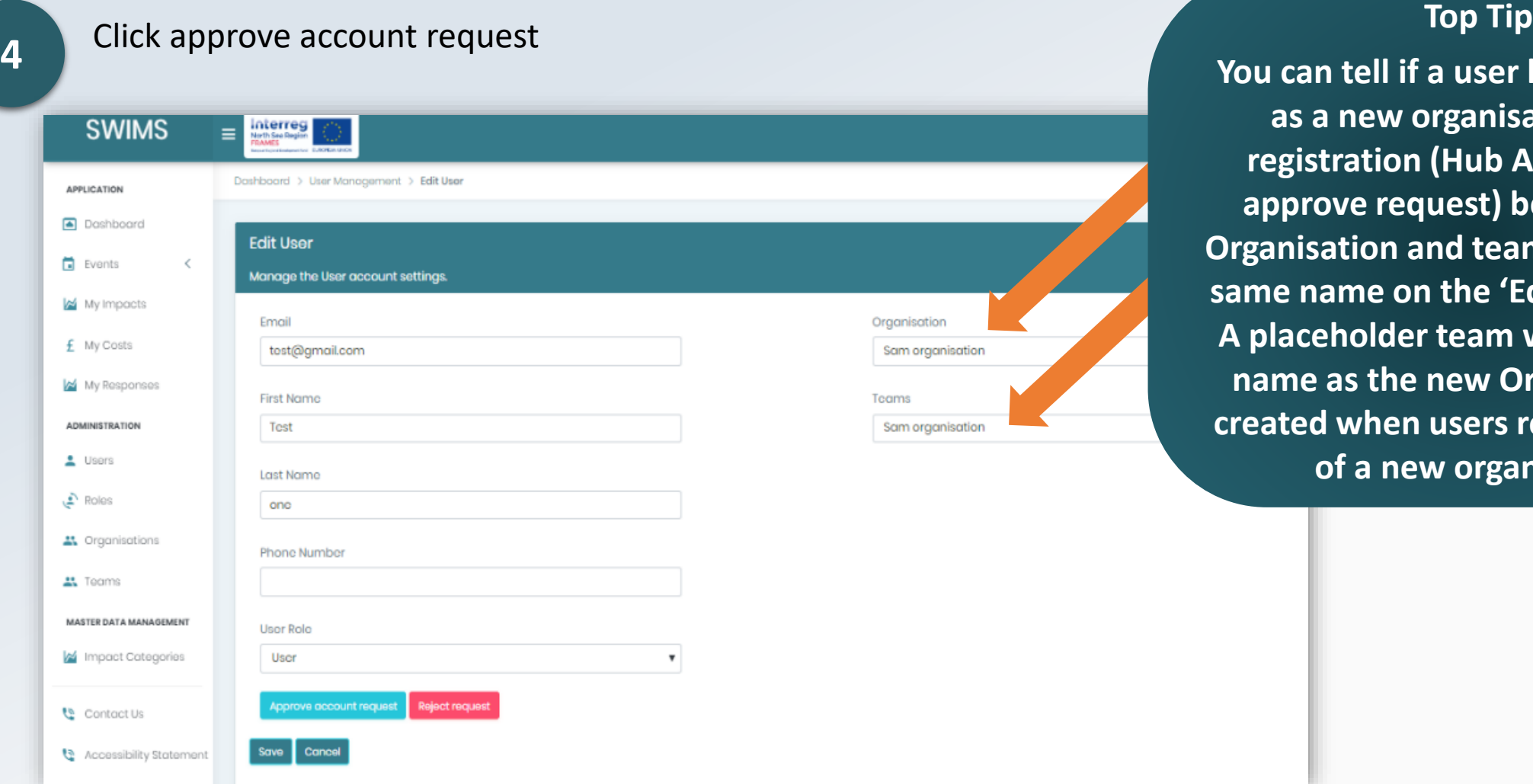

**You can tell if a user has registered as a new organisation upon registration (Hub Admins must approve request) because their Organisation and team will have the same name on the 'Edit User' page. A placeholder team with the same name as the new Organisation is created when users register as part of a new organisation**

The user will now receive an email notifying them that they can log into SWIMS

#### <span id="page-15-0"></span>Re-send a registration confirmation email to a new user

You cannot approve a user's registration request until the user has confirmed their email address by clicking the link in the email they received upon registering. **You can re-send the email to the user if its been lost or deleted**.

**Top Tip**

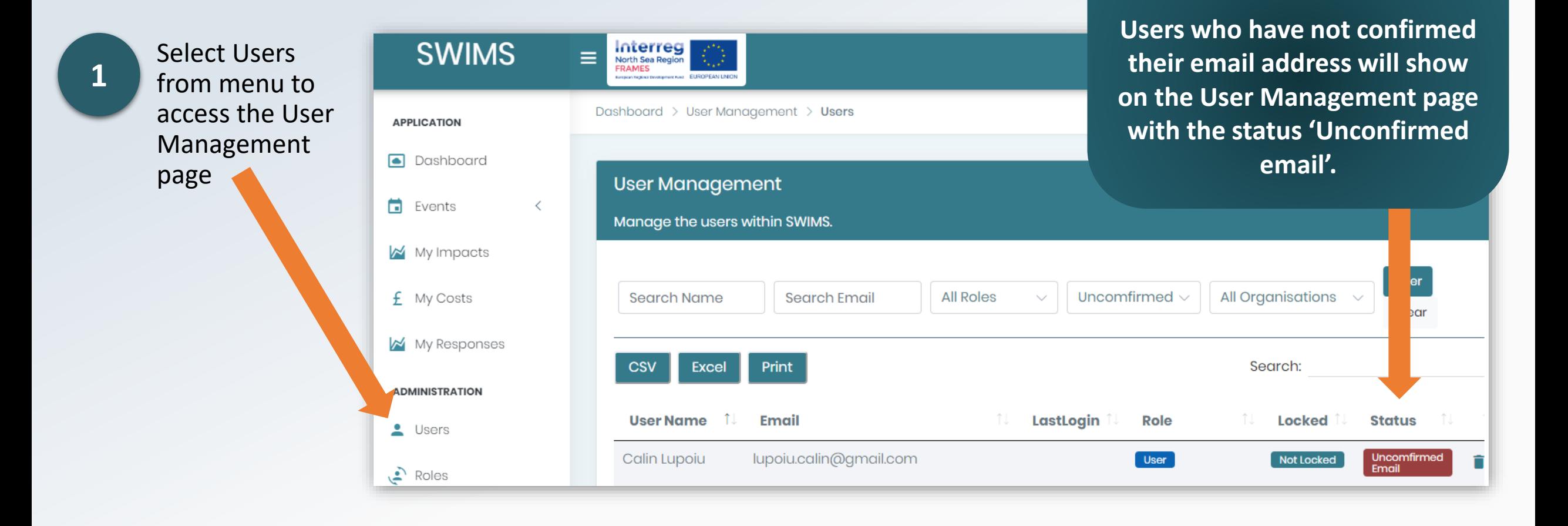

### Re-send a registration confirmation email to a new user (1)

**2**

On the user management page, click on the pencil icon for the user you want to re send the email to, to access the edit user page

#### **Top Tip**

**Check with users that their registration confirmation email is not in their junk mailbox**

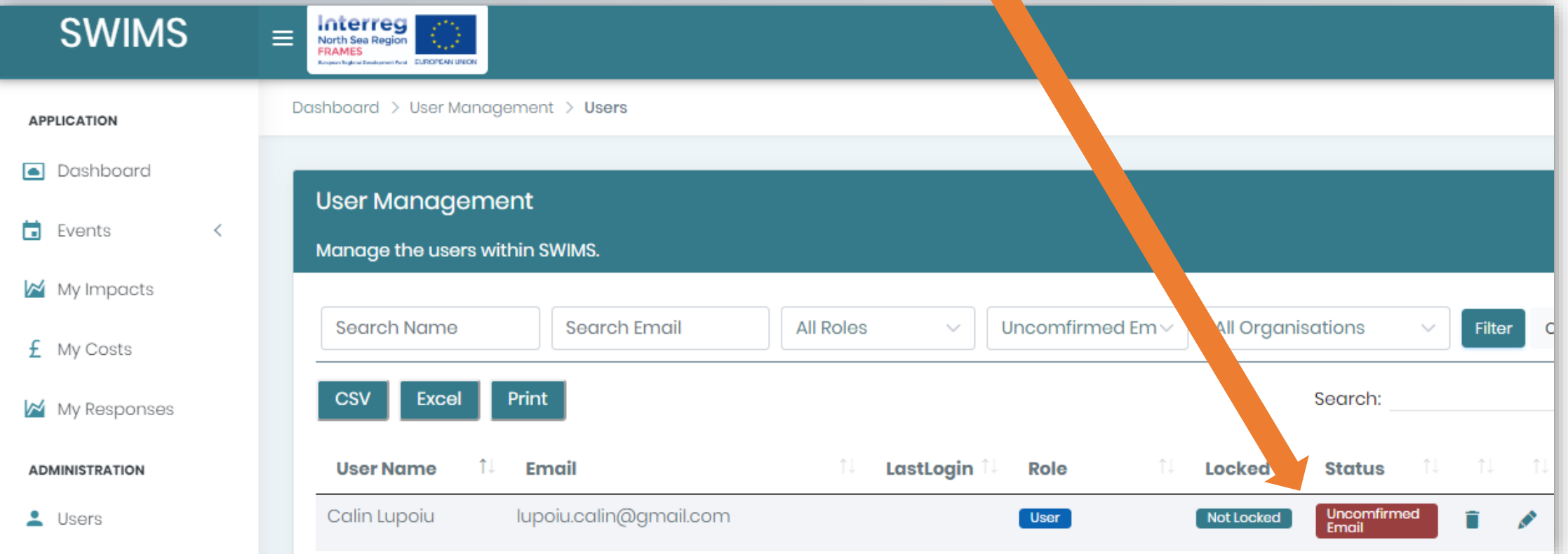

#### Re-send a registration confirmation email to a new user

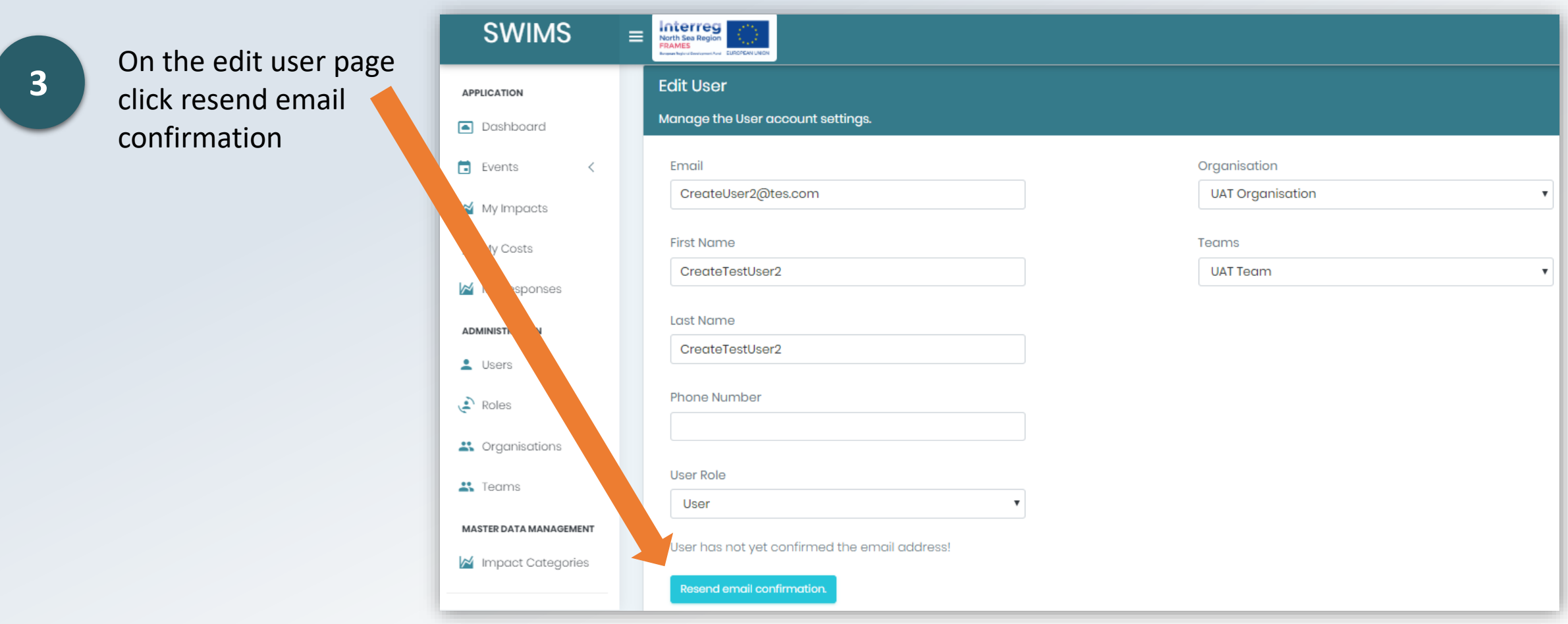

**The user will now receive the registration confirmation email again.** They can now confirm their email address and you can then [approve their registration.](#page-10-0)

### <span id="page-18-0"></span>Change a User's Role

All users are assigned the **User** role by default when registering on SWIMS. There may be occasions when you need to assign a user a different role, for example if an Org Admin has left an Organisation and you need to assign another user as Org Admin for that Organisation.

**You can change the roles of users registered to your Hub:**

- **Hub Admin** Role
- **Org Admin** Role
- **Team Admin** Role
- **User** Role

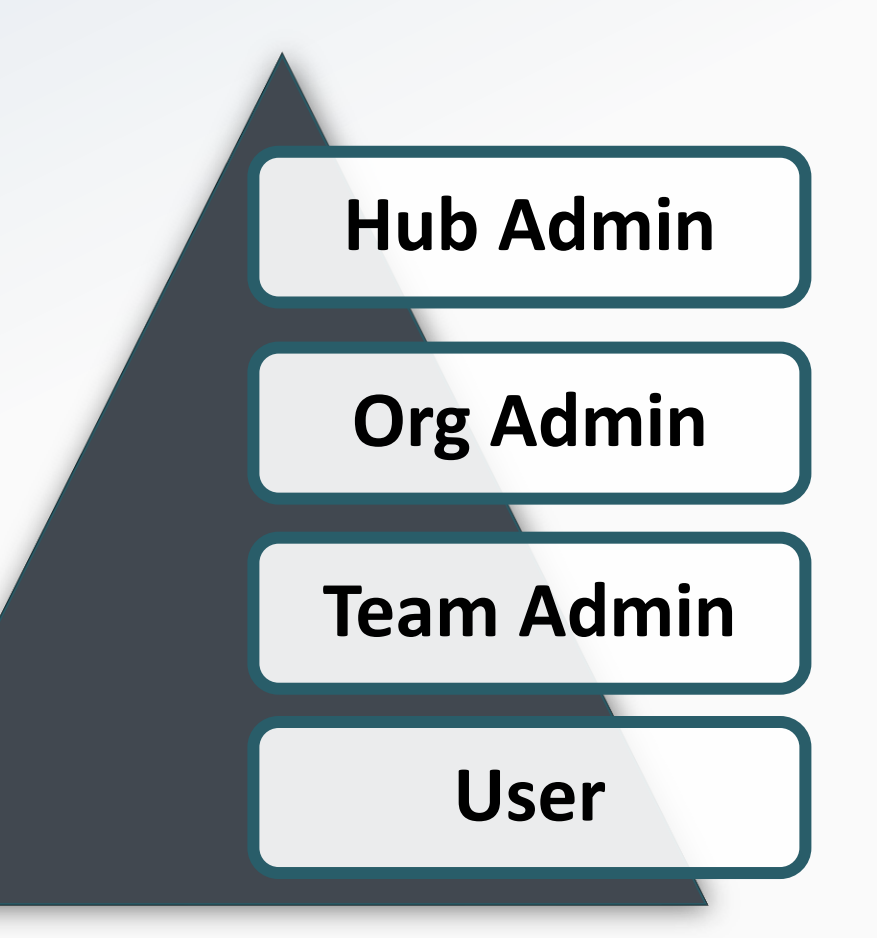

#### Change a User's Role (1)

**1**

Click on Users from the menu to see all users in your hub

**2**

**3**

Search for the user you want to assign a different role using the search function

Click on the pencil icon for the user you want to assign a new role to navigate to edit user page

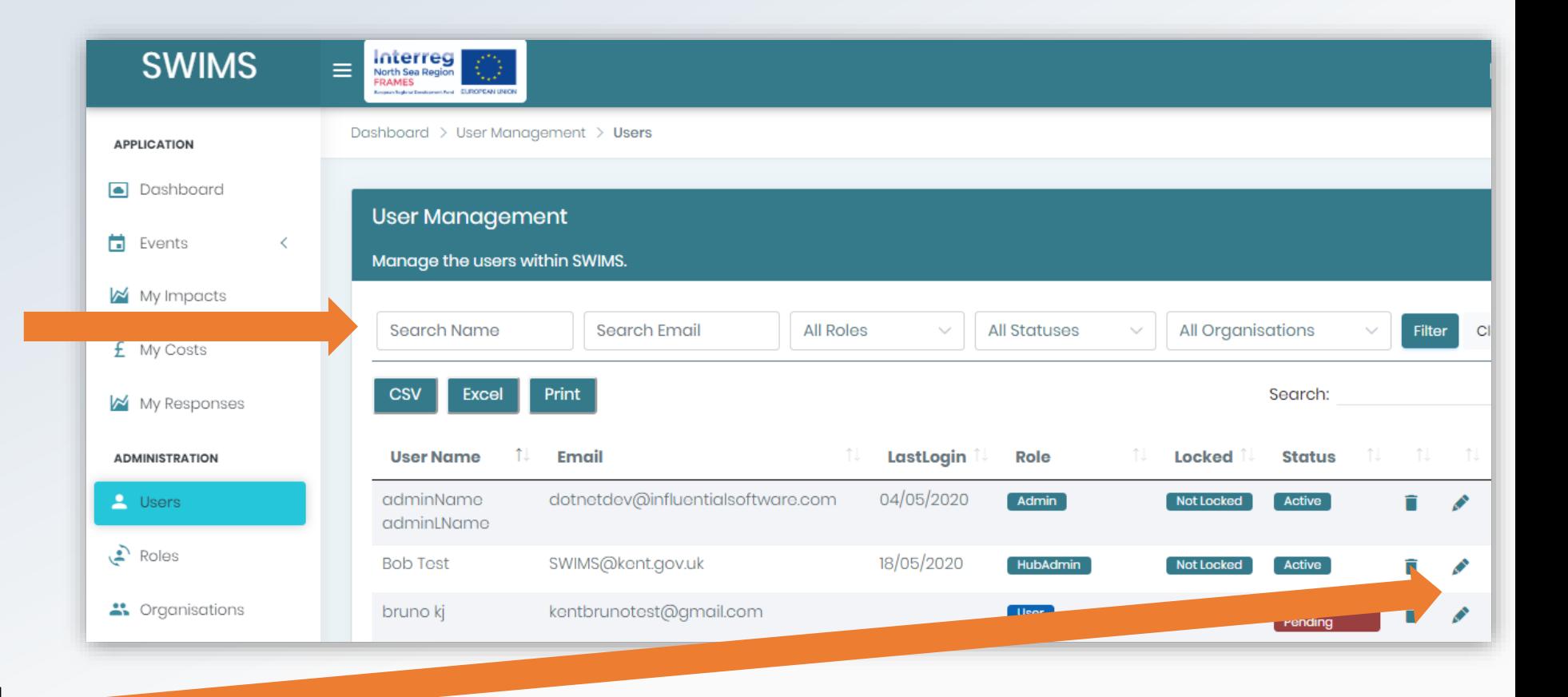

### Change a User's Role (2)

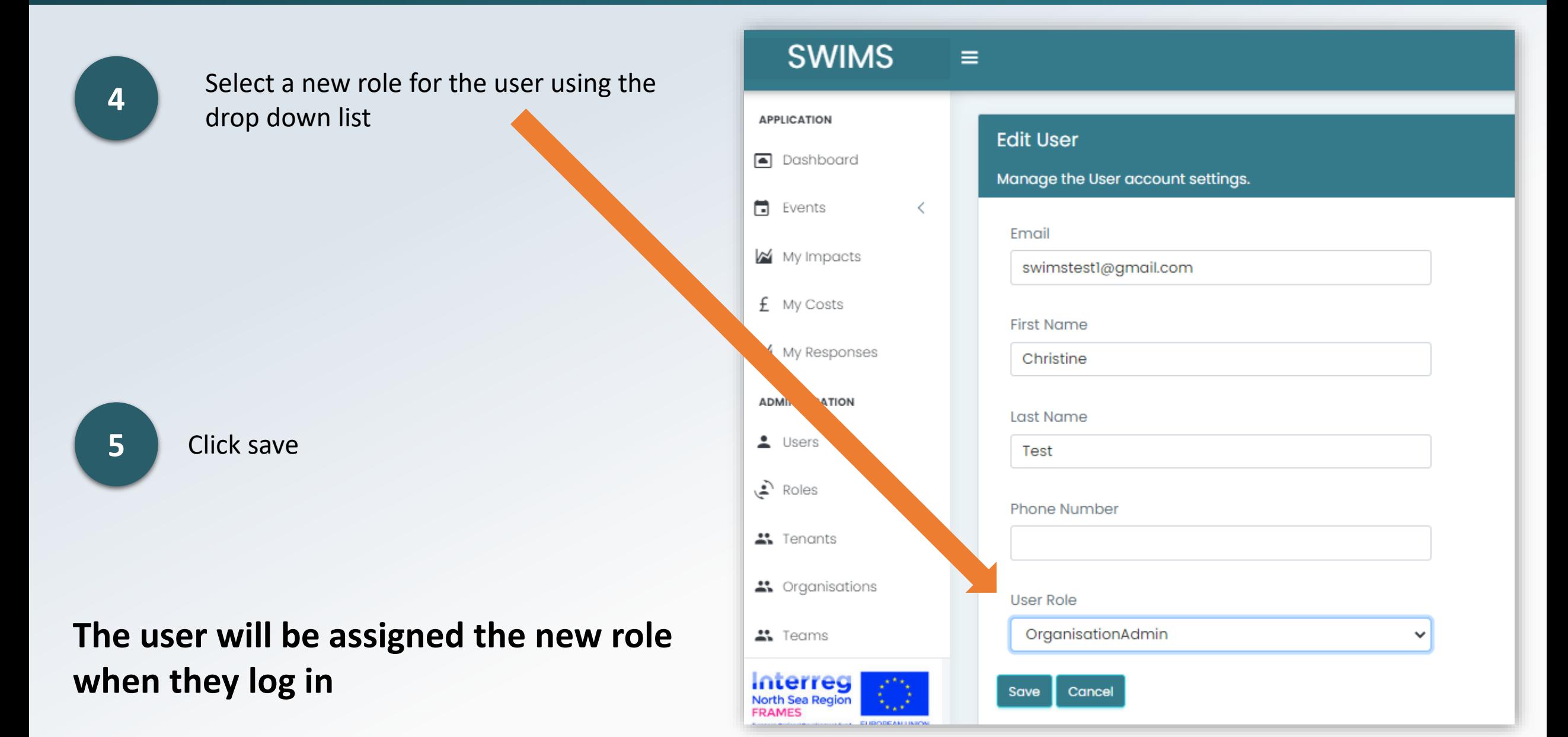

#### <span id="page-21-0"></span>Create a New Organisation or Team

As an Hub Admin **you are responsible for approving and creating new Organisations** for your Hub.

Hub Admins must **add new organisations** to their hub.

**Top Tip Hub Admins are only user role that can create new organisations for their hub**

**Top Tip**

**To avoid duplication, before creating new organisations make sure the organisation does not already exist in SWIMS by checking organisations page from menu**

Hub Admins can also **add new teams** to organisations in their hub however **this function should be performed by Org Admins** in most circumstances.

#### Create a New Organisation

**1** Click on **Organisations** in the menu

**2**

Scroll down and click on the **Create new Organisation** button at the bottom of the page

**3**

Name the Organisation and select a parent organisation if required

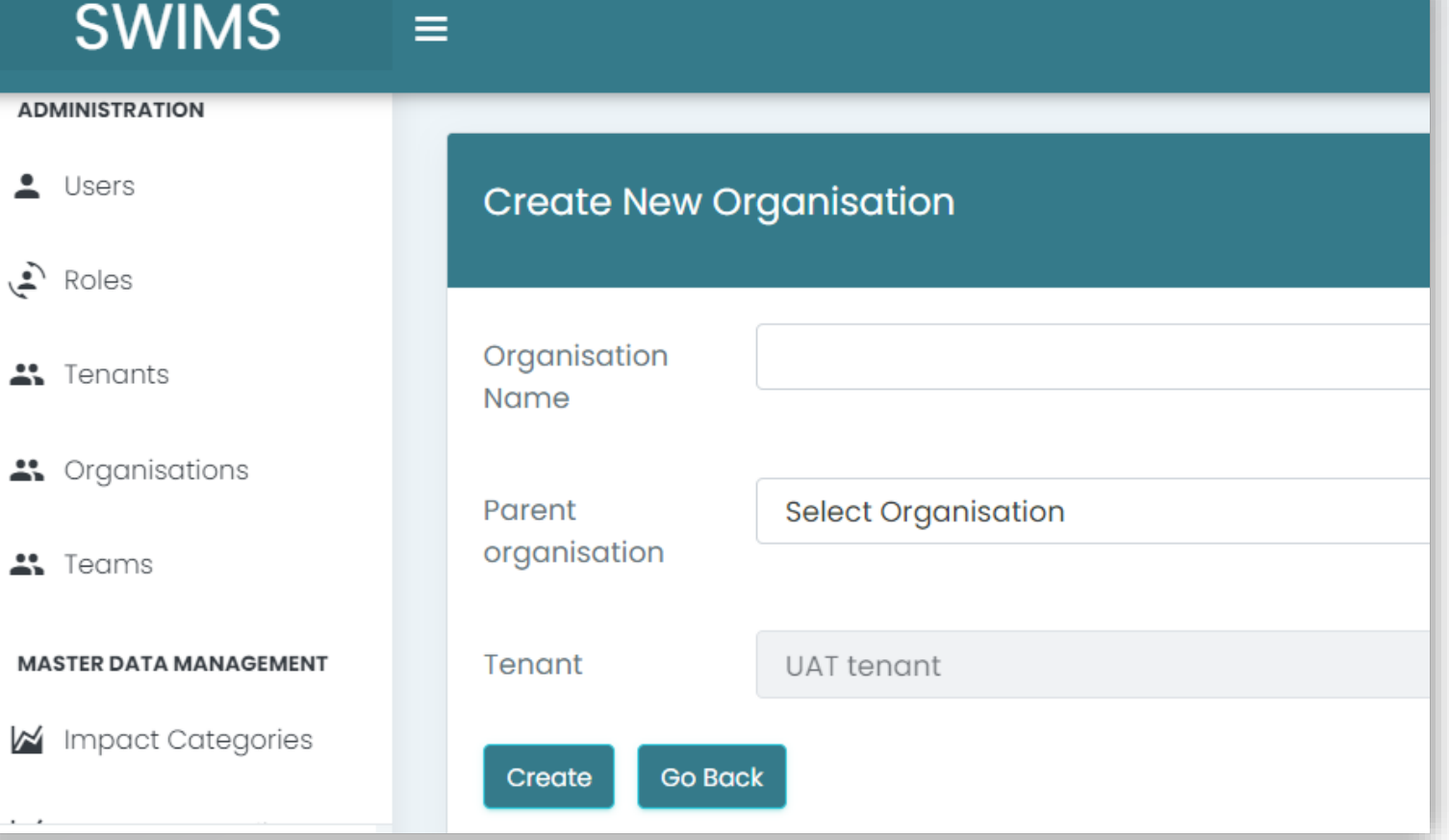

#### **Top Tip**

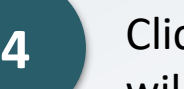

Click **Create**. Your new organisation will now be saved.

**Parent Organisations are for Organisations that are affiliated with each other e.g. an independent care home that has been commissioned by KCC to provide a service** 

#### Create a New Team

**1** Click on **Teams** in the menu

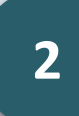

Scroll down and click on the **Create New Team**  button at the bottom of the page

**Name the team** and select the organisation its from and **assign users to the team** from current users in your hub using the dropdown list or leave the team without users until a new user registers to the team when requesting an account

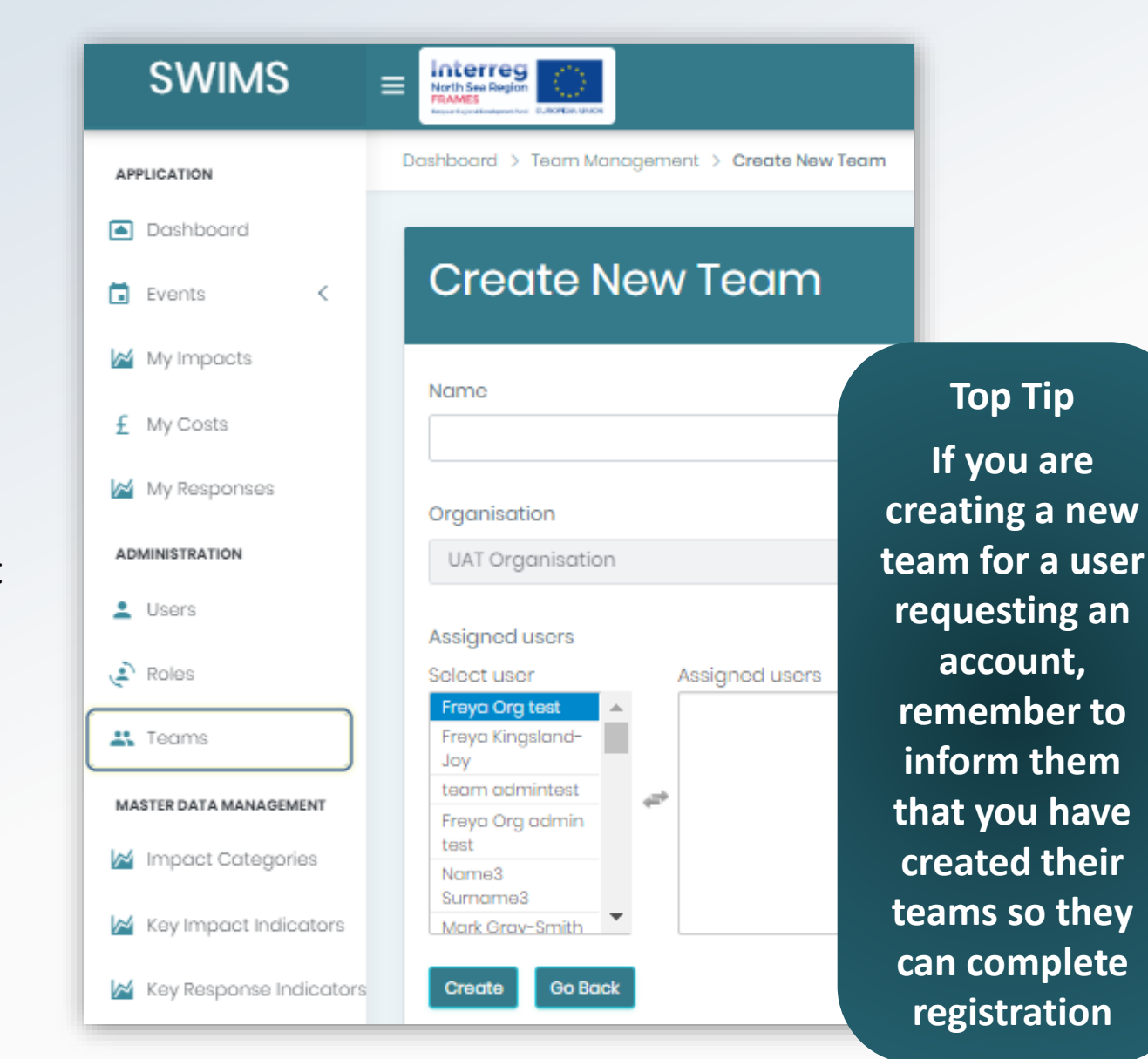

#### <span id="page-24-0"></span>Change a User's Team or Organisation

Users select their team when registering but may need to change team or organisation at a later date. **You can assigns users registered to your hub to different teams and organisations.**

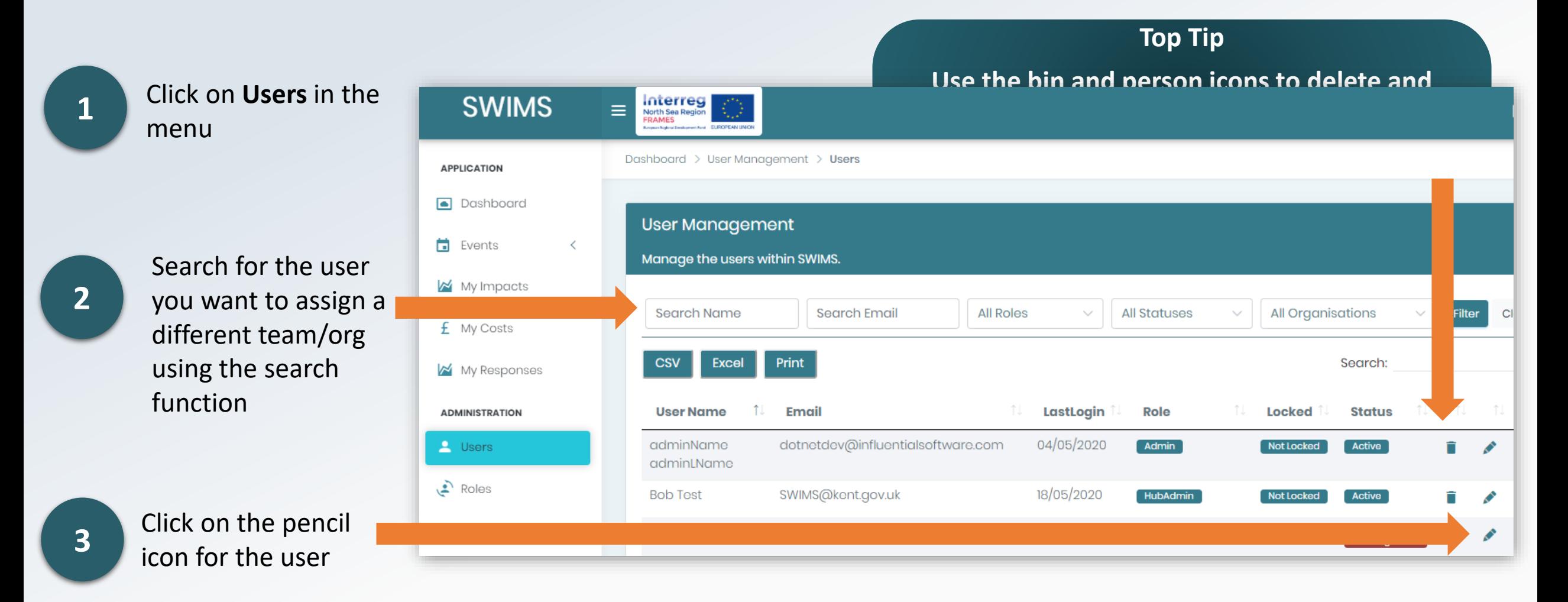

#### Change a User's Team or Organisation (1)

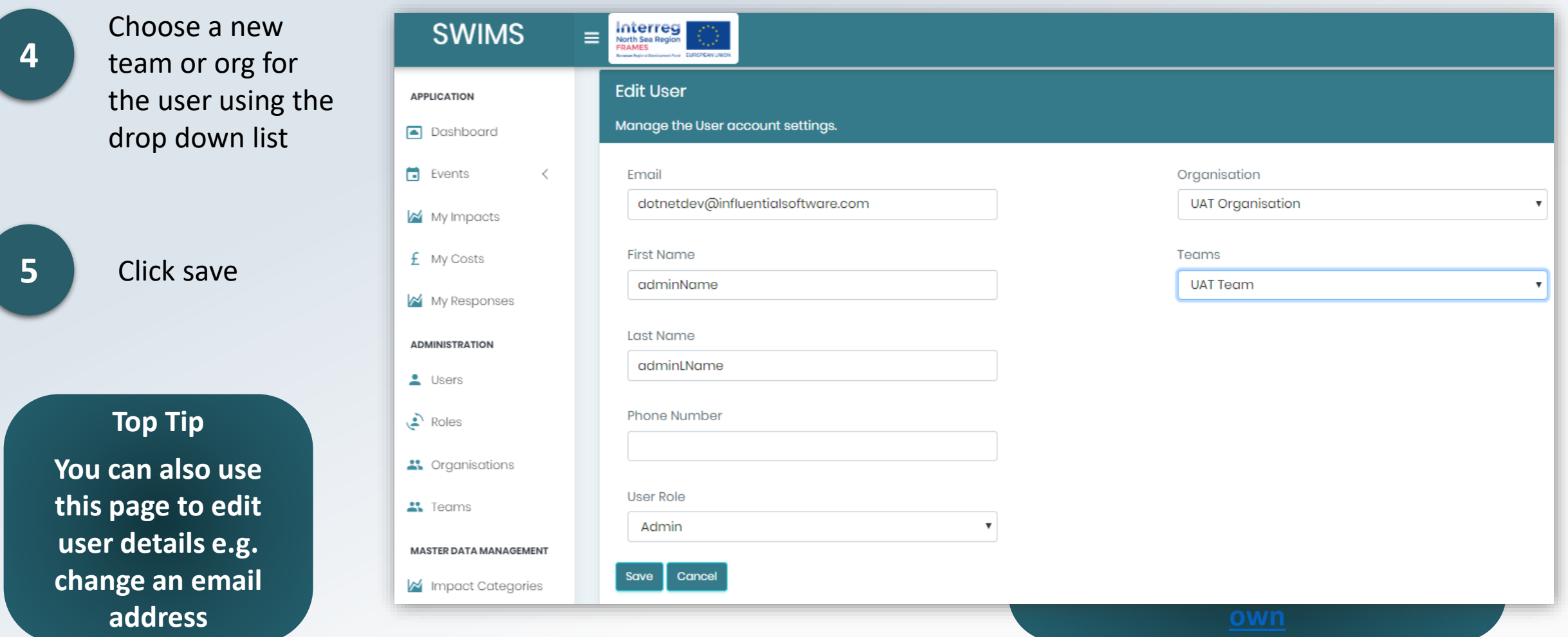

The user will now be **assigned to the new team or organisation** when they log in

### <span id="page-26-0"></span>Add a Key Impact Indicator (KII) for your Hub

KII's are numerical indicators that are associated with impacts from severe weather events that you want to record. SWIMS has an inbuilt list of popular Key Impact Indicators however **you can add new Key Impact Indicators for your Hub**

**Top Tip To avoid duplicating Key Impact Indicators you can check the inbuilt list by accessing Step 1 Basic Details of the Impacts Wizard**

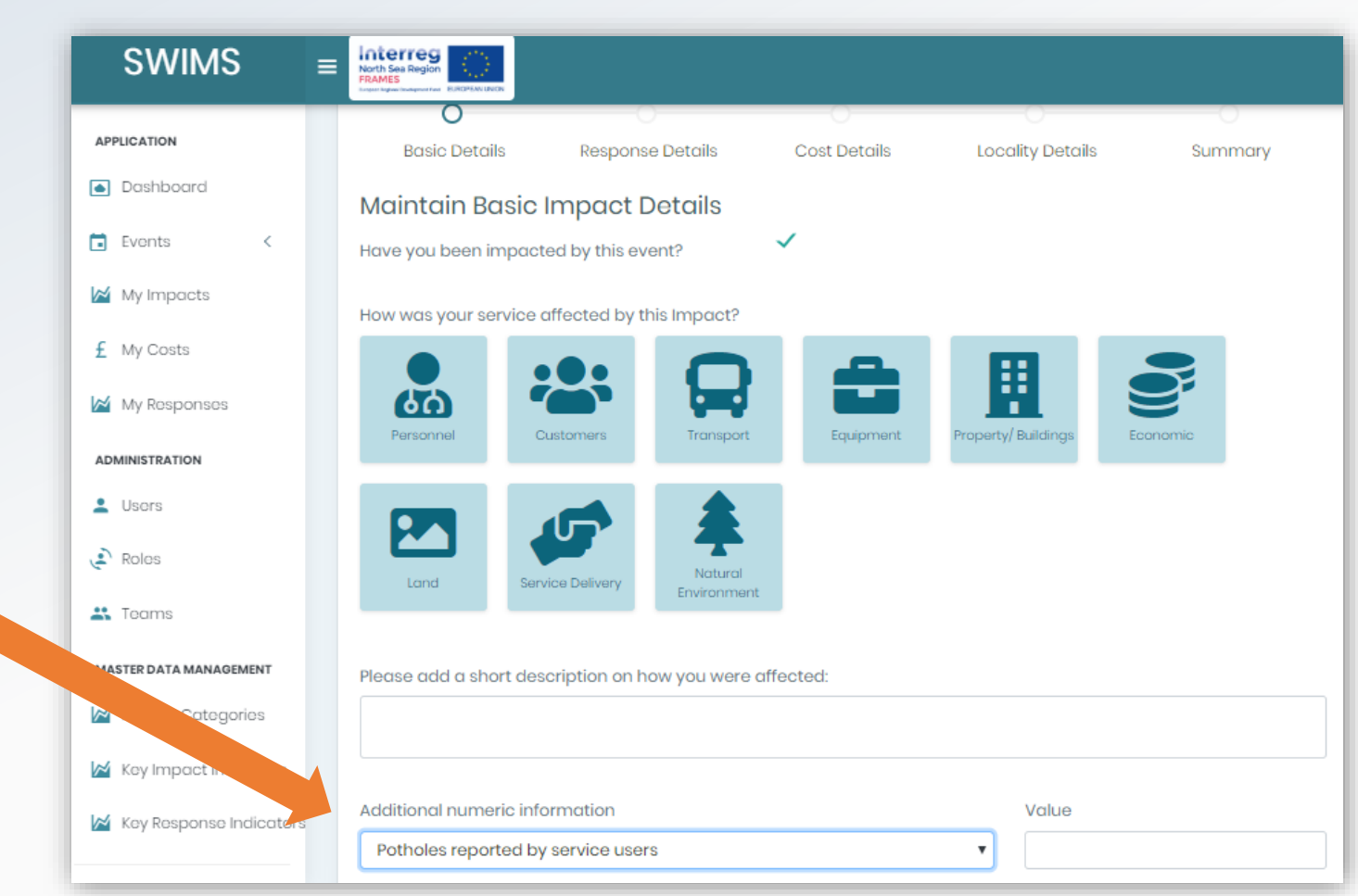

## Add a Key Impact Indicator (KII) for your Hub (1)

Users from your hub will send you an email with name of Key Impact Indicator to be added.

**SWIMS** Interreg  $\equiv$ North Sea Regi Click on Key Impact **1** Indicators from Dashboard > Key Impact Indicator Management > Key Impact Indicators **APPLICATION** menu  $\Box$  Dashboard Key Impact Indicators Management  $\Box$  Events Manage the key impact indicators within SWIMS. My Impacts 2 **Click Create**  $f$  My Costs Show 10  $\sqrt{ }$  entries My Responses **Status Actions Name Top Tip ADMINISTRATION** KeylmpactIndicator1 Active î A  $\mathbf{\mathsf{L}}$  Users **You can also edit Key Impact**  Test Active ੋਂ ∂  $\sum$  Roles **Indicators you have created on**  Showing 1 to 2 of 2 entries **this page using the pencil icon.**   $\mathbf{R}$  Teams **Do not delete any KII's from MASTER DATA MANAGEMENT** Create **this page because they will be**  Impact Categories **deleted for all users in your**   $\bowtie$  Key Impact Indicators **Hub**

## Add a Key Impact Indicator (KII) for your Hub (2)

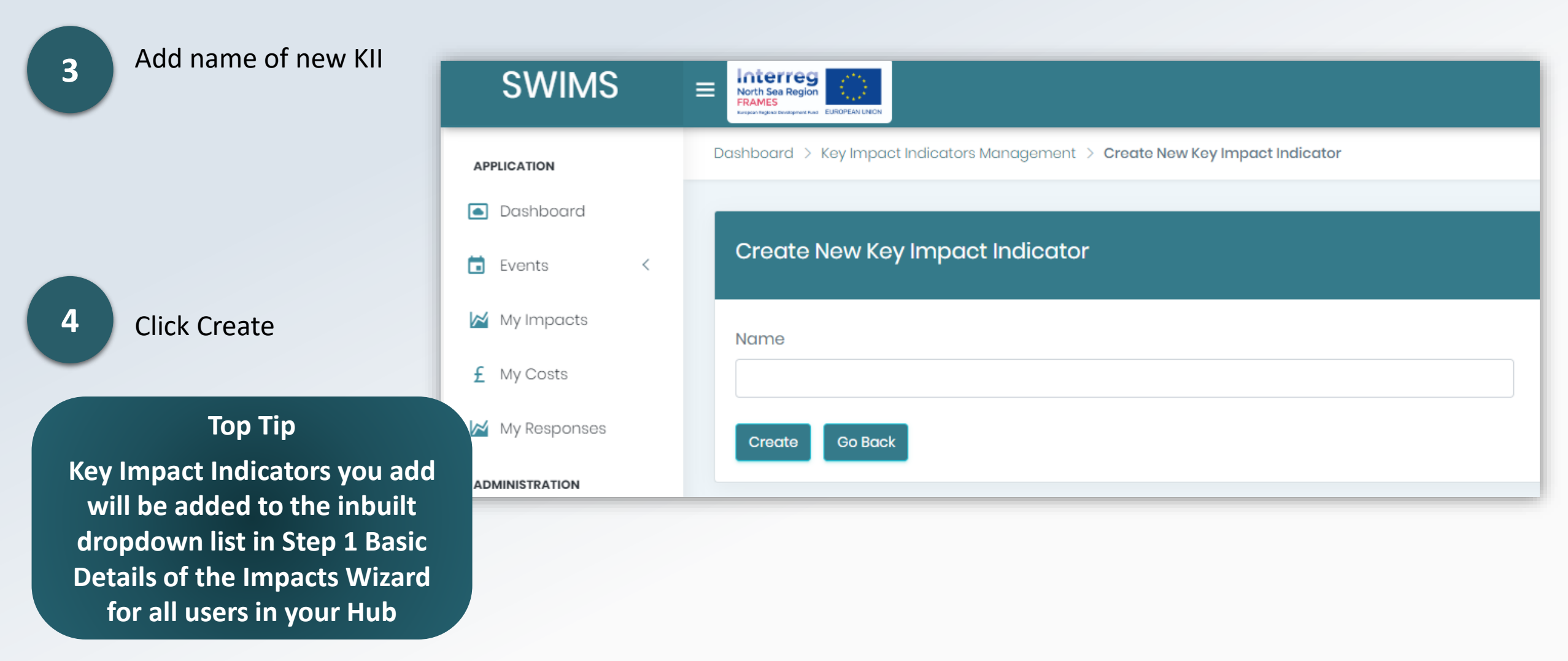

New KII will now be populated in the drop down list for **Step 1 Basic Details of Impact Wizard**

### Add a Key Response Indicator (KRI) for your Hub

KRI's are numerical indicators that are associated with responses to each impact from severe weather that you want to record. SWIMS has an inbuilt list of popular Key Response Indicators however **you can add new Key Response Indicators for your Hub**

**Top Tip To avoid duplicating Key Response Indicators you can check the inbuilt dropdown list by accessing Step 2 Response Details of the Impacts Wizard**

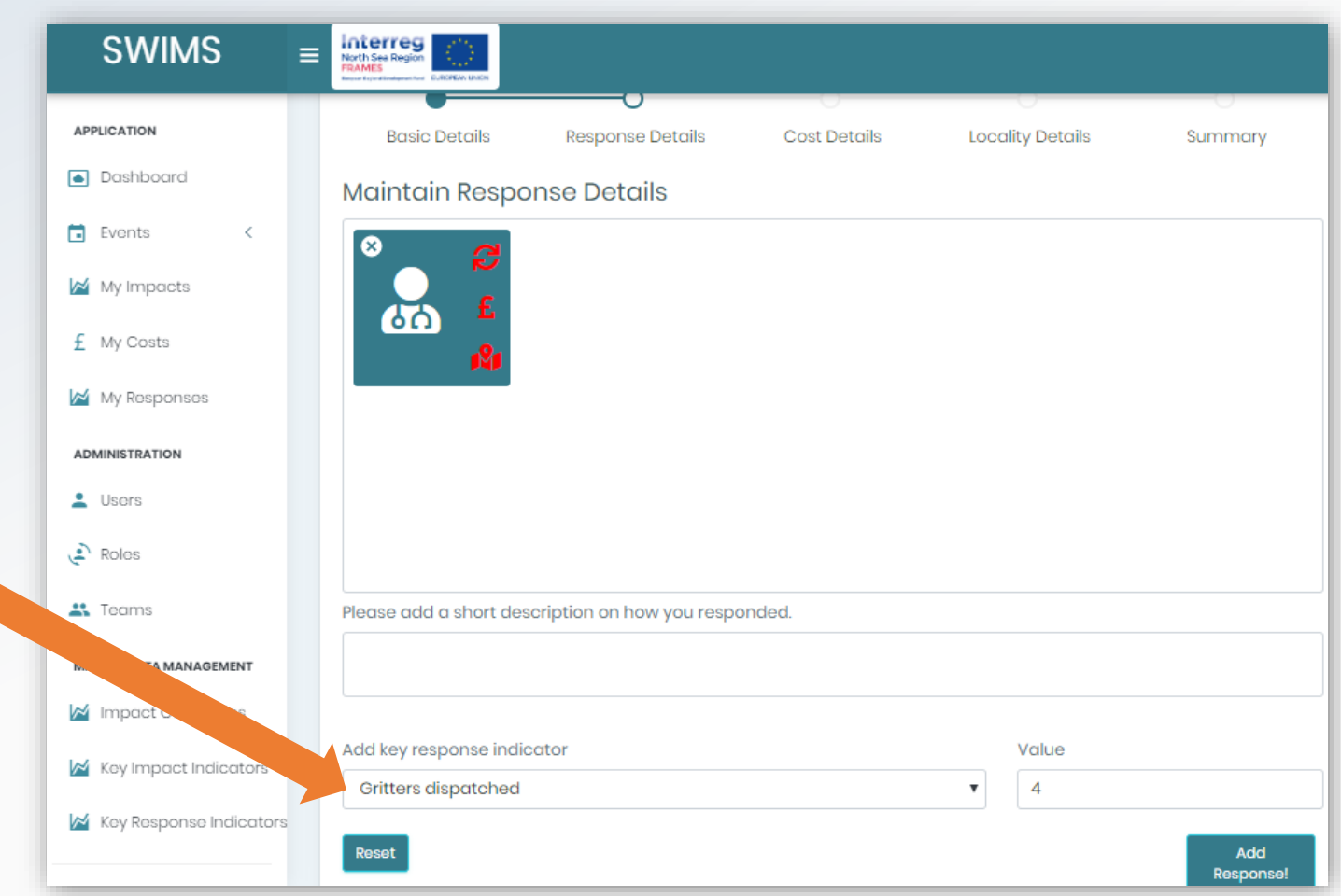

### Add a Key Response Indicator (KRI) for your Hub (1)

Users from your Hub will send you an email with name of Key Response Indicator to be added.

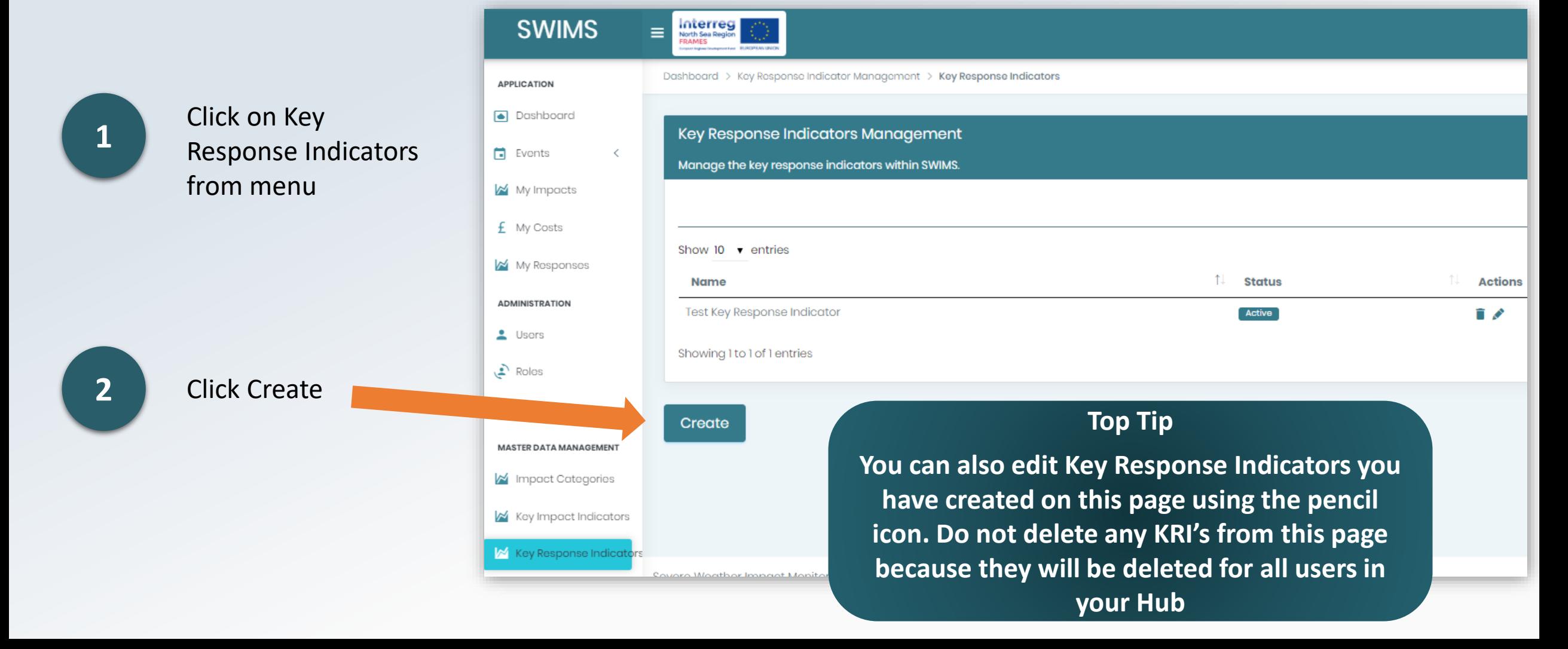

### Add a Key Response Indicator (KRI) for your Hub (2)

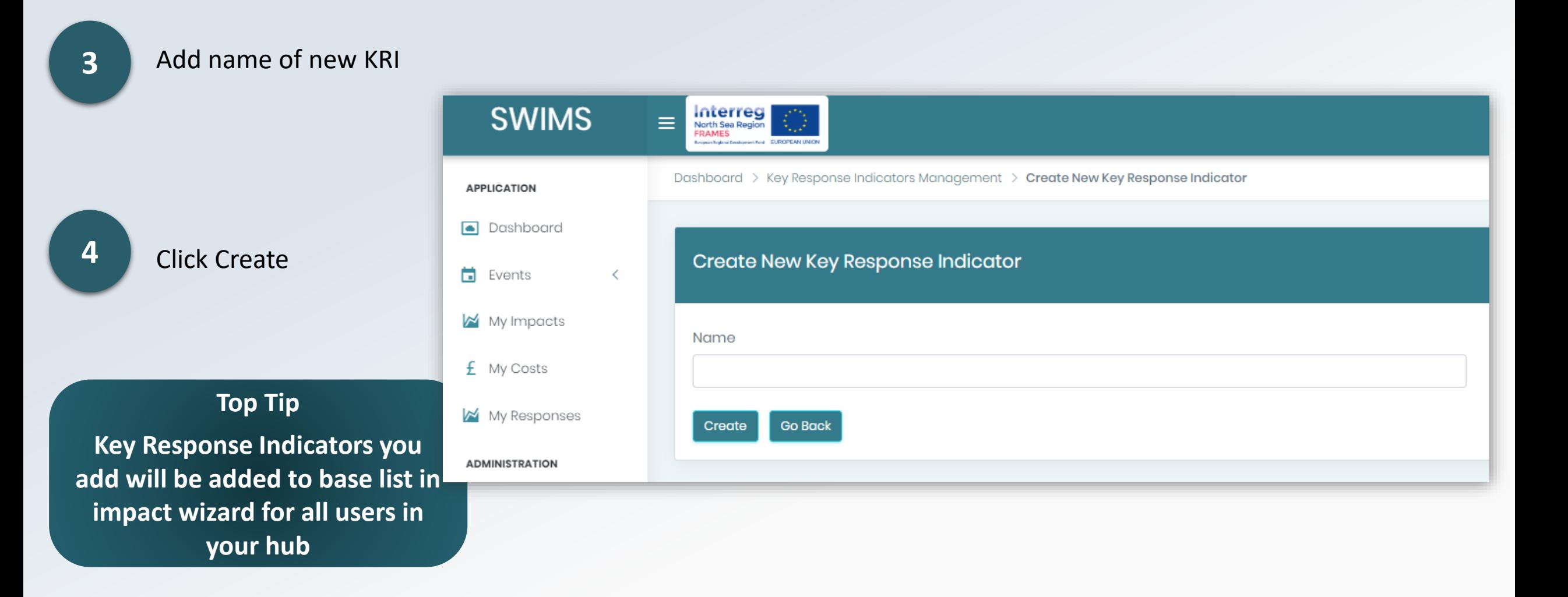

New KRI will now be populated in the drop down list for **Step 2 Response Details of Impact Wizard**

#### <span id="page-32-0"></span>Overview of the Dashboard

The Dashboard is a **quick and easy** way to **view key data** recorded in SWIMS.

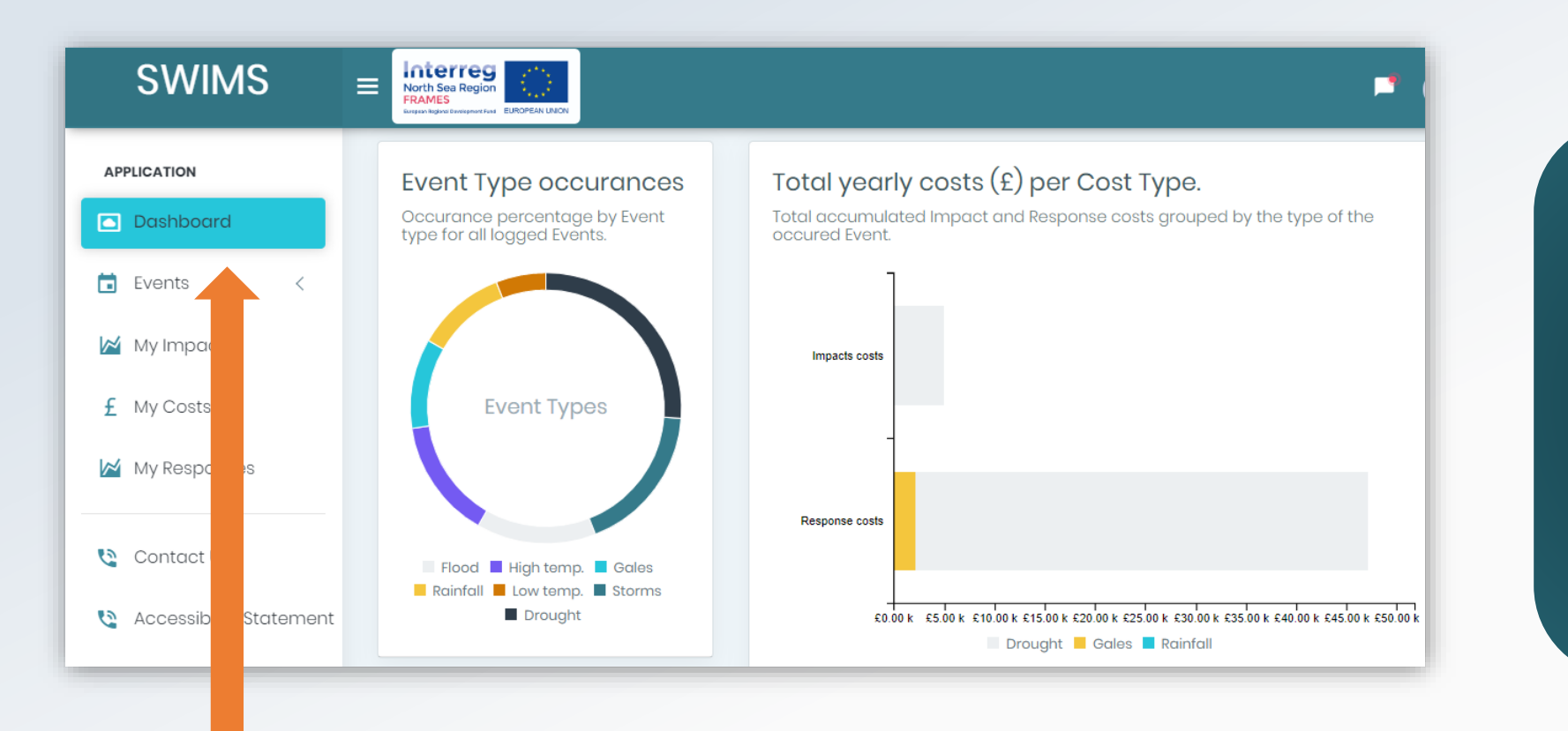

**Top Tip Inbuilt analysis allows you to view your data in real time, gather information on impacts, costs and responses and observe patterns and trends** 

**Data** is displayed in different **widgets** on the dashboard which can be accessed from the menu. As a Hub Admin there are **two widgets that you can access that the User Role cannot**.

#### Pending User Registration Widget

This widget shows the user **total pending user registration requests**

**Hub admins can see pending requests for their hub**, Org Admins can see pending requests for their organisation and Team Admins can see pending request for their team

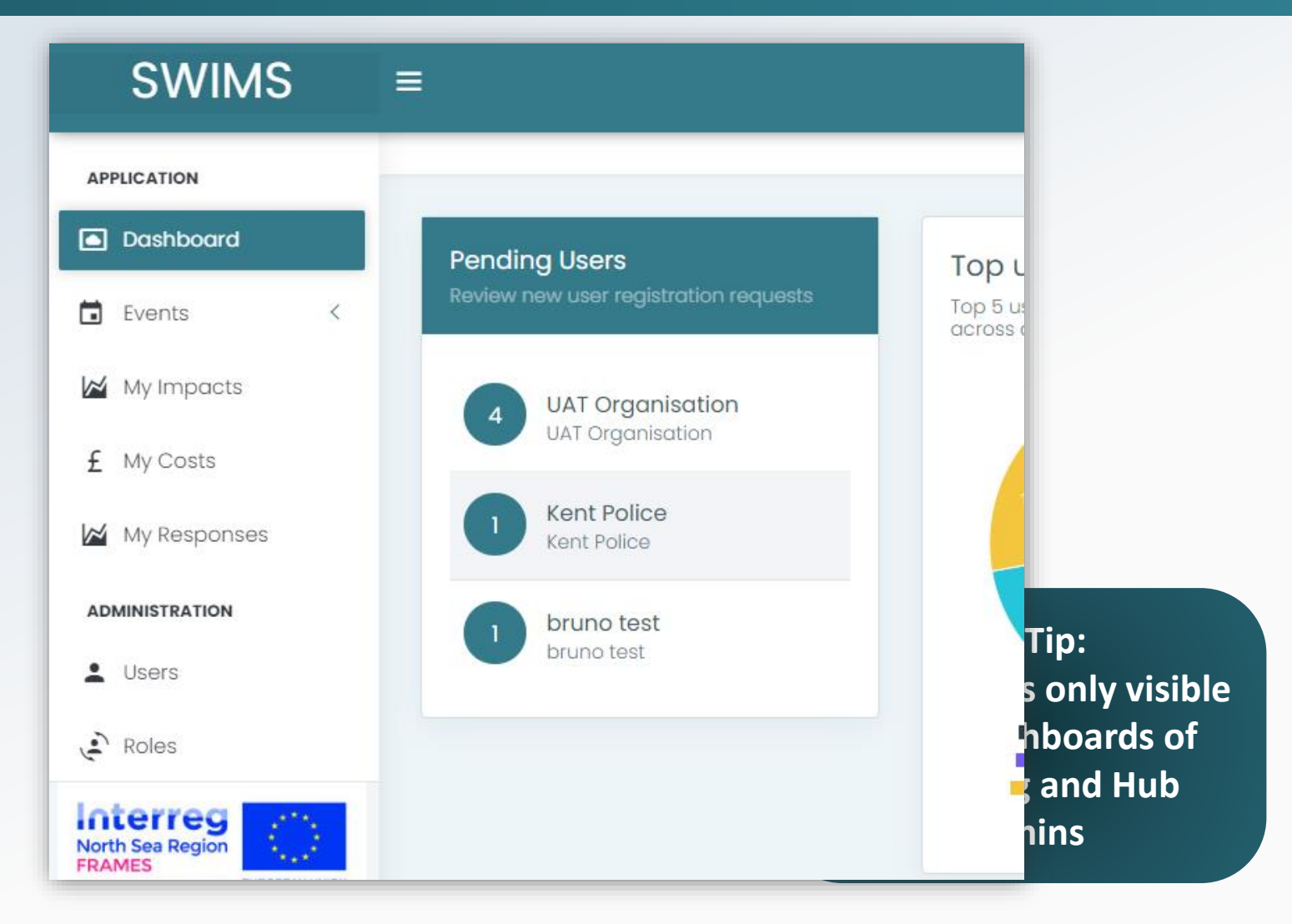

For more information on **approving registrations** please visit the **[Approve New Users for your](#page-10-0) [Hub](#page-10-0)** Page

#### Top User Responder Widget

This widget demonstrates the **top 5 users from your Hub** that have logged the most responses across all events

**Top Tip: This widget is only visible on the dashboards of Team, Org and Hub Admins**

**Top Tip: By hovering over the widget with a mouse, you can see the % response rate of the top 5 user responders. In this example the top responder has responded to events 19 times and makes up 30.2% of the top 5 responders**

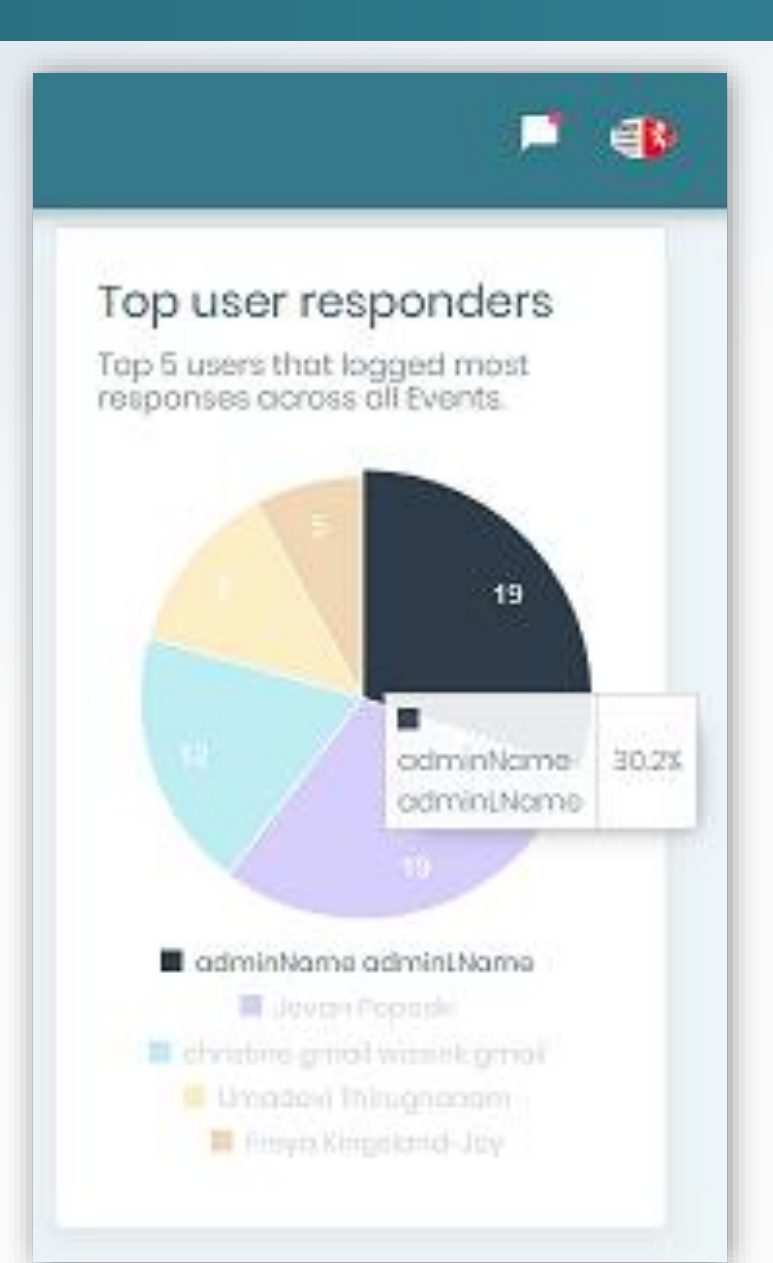

**Hub admins can see the top responders for their Hub**, Org Admins can see the top responders for their organisation and Team Admins can see the top responders in their team